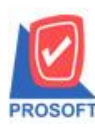

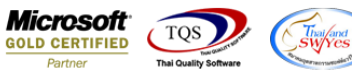

## **ระบบ Company Manager**

 $\triangleright$  กรณีที่มีการกำหนดรหัสพนักงานผูกกับ User ไว้และพนักงานคนนั้นลาออกไปแล้ว สามารถลบ User นั้นออกได้ทันทีโดย

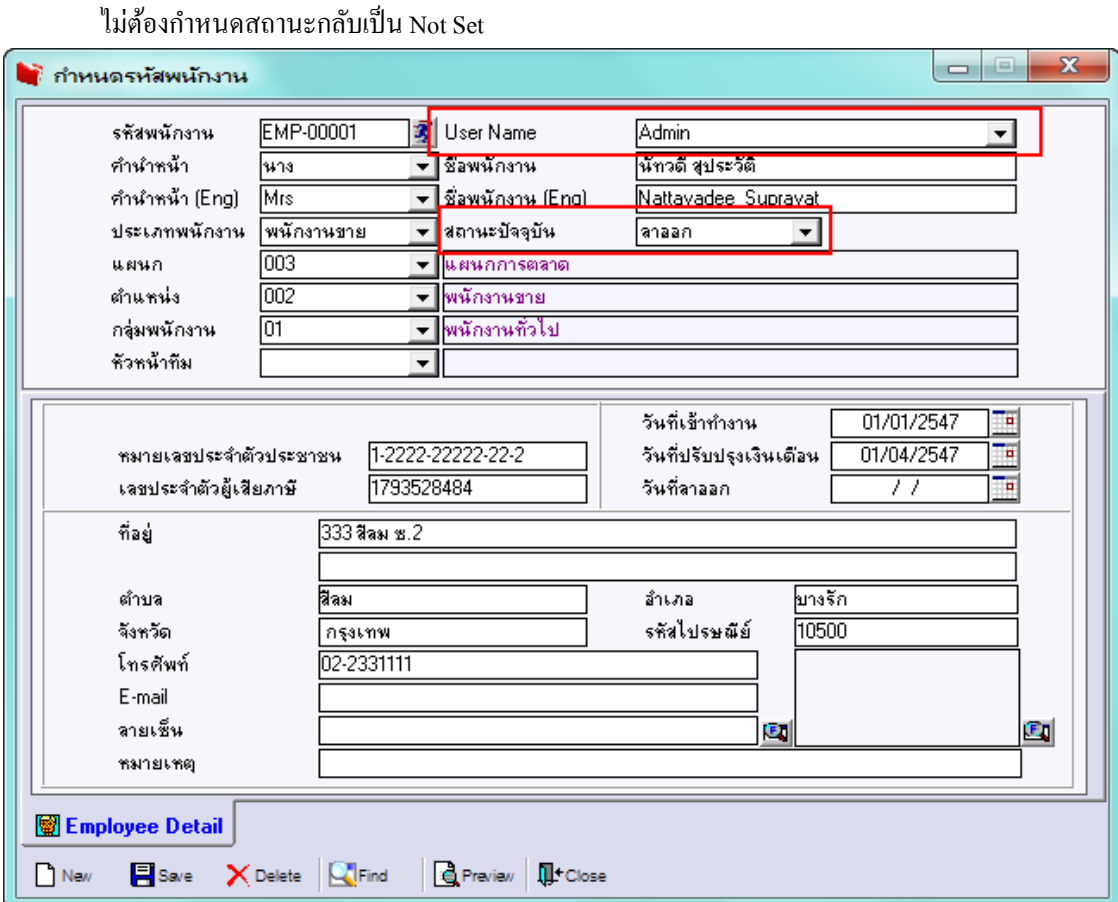

1.เข้าที่ระบบ Company Manager > CM Utility Manager > Users and Password

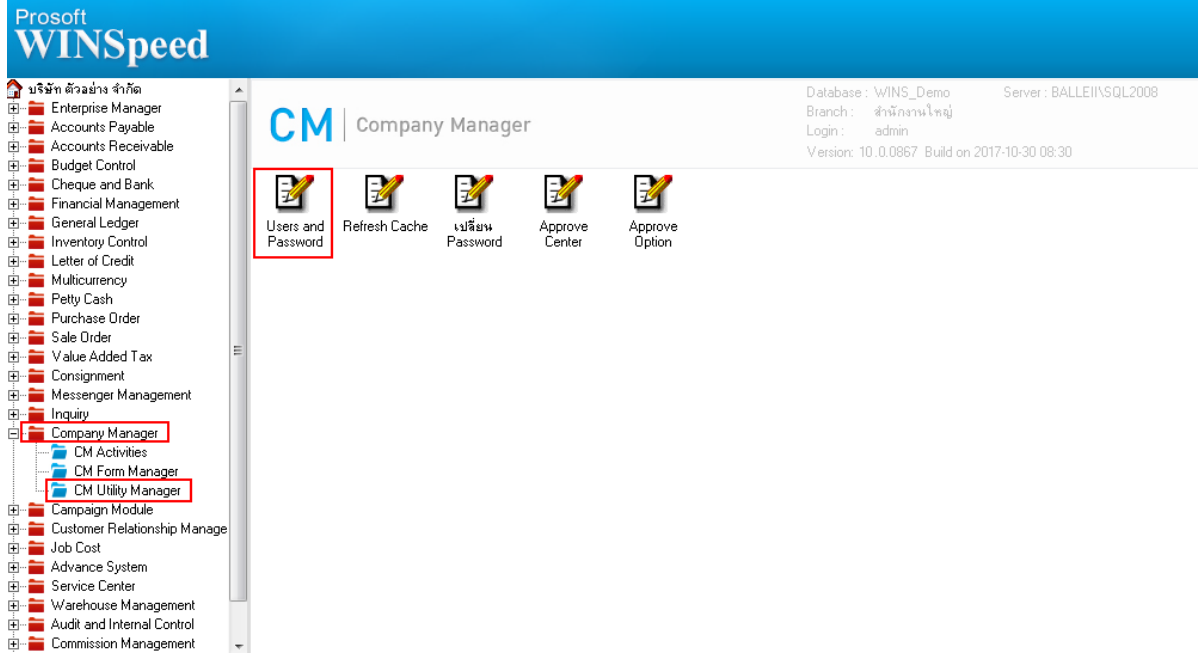

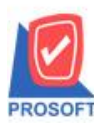

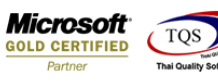

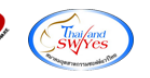

## 2.Click ที่ผู้ใช้ระบบ/กลุ่มผู้ใช้งาน

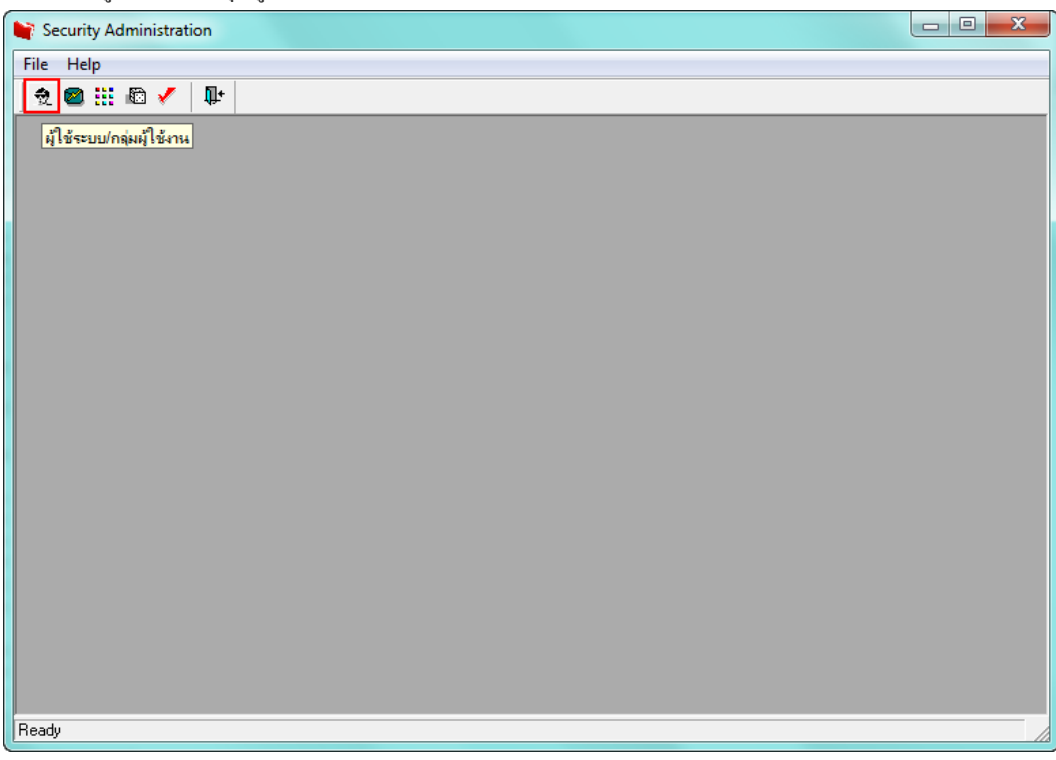

3.ทำการเลือก User ที่ต้องการลบออกจากระบบและทำการ Click ขวา เลือก Delete Item เพื่อลบ User ที่ลาออกไปแล้วออกจากระบบ

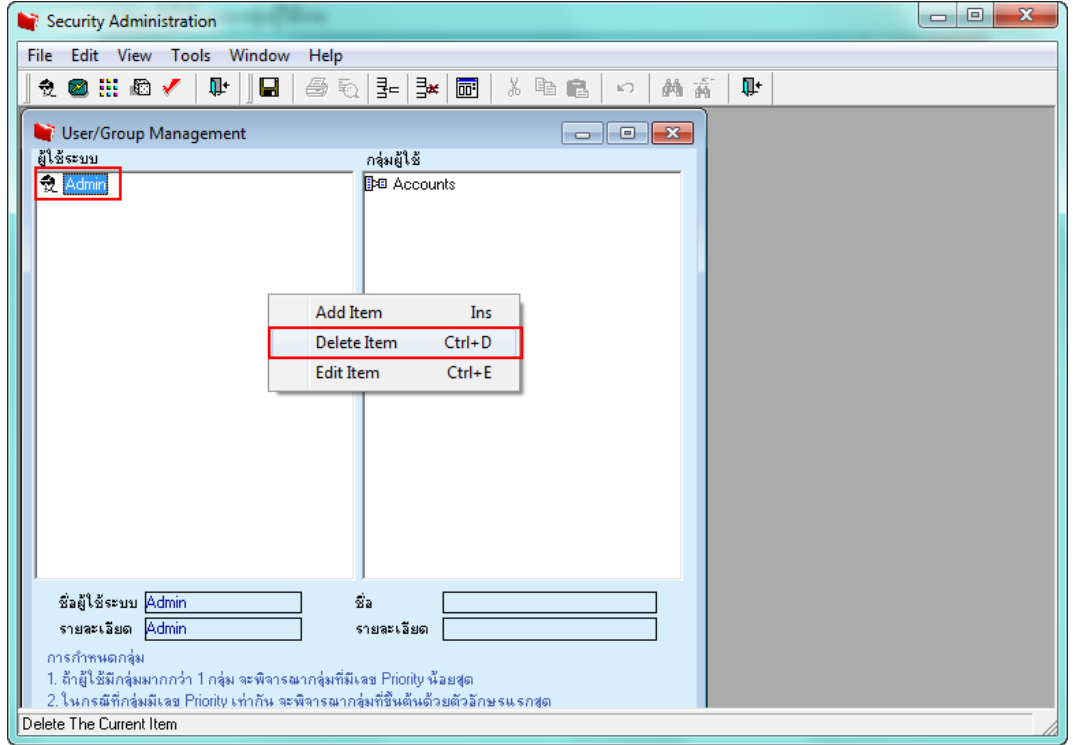

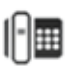